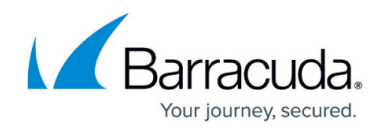

## **Example - Traffic Shaping for WAN Connections**

<https://campus.barracuda.com/doc/46209119/>

This article provides information on how to apply the default traffic shaping scheme to a new interface and how to add the basic QoS profile to a static and a dynamic ISP link.

The steps in this article uses the following example settings:

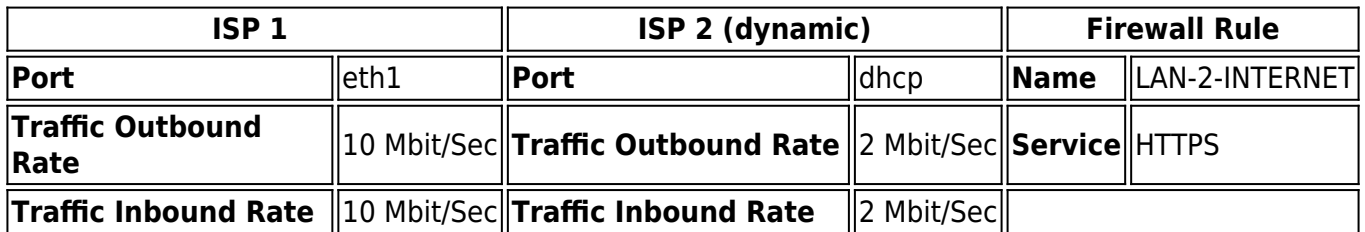

## **Step 1. Create a New Interface**

To create a new interface and assign it to the default Basic profile, complete the following steps.

- 1. Go to **CONFIGURATION > Configuration Tree > Box > Traffic Shaping**.
- 2. Click **Lock**.
- 3. In the **Interface** section, right-click and select **Add new Interface**.
- 4. In the **Interface Tree Mapping** window, set the following settings:

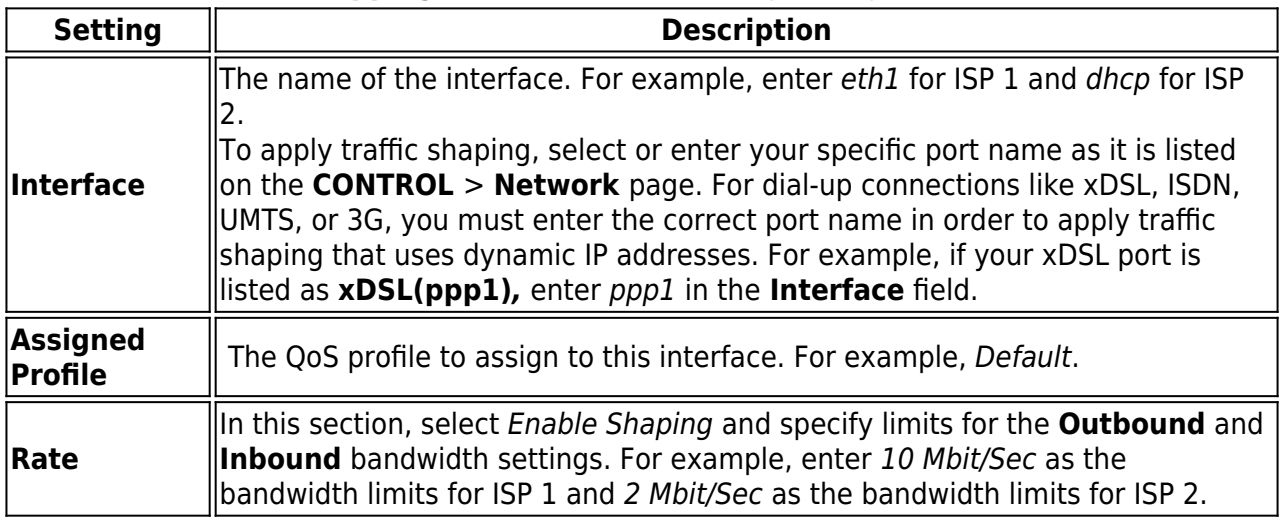

- 5. Click **OK**.
- 6. Click **Send Changes** and **Activate**.

For advanced options, see [How to Create a QoS Profile.](http://campus.barracuda.com/doc/46209123/)

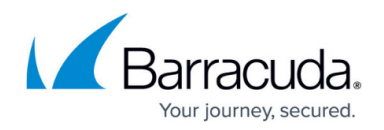

## **Step 2. Apply the QoS Band to a Firewall Rule**

Select the QoS Band in the **Policy** settings of an access or application rule.

- 1. Go to **CONFIGURATION > Configuration Tree > Box > Virtual Servers >** *your virtual server* **> Assigned Services > Firewall > Forwarding Rules**.
- 2. Click **Lock**.
- 3. Create or double-click the access or application rule to which you are applying the QoS Band. For example, LAN-2-INTERNET-https.
	- To apply the QoS Band to an access rule:
		- Select the QoS Band from the **QoS Band (Fwd)** and **QoS Band (Reply)** list in the **Policy** section. For example, Background.
			- The outbound and inbound rate of a virtual interface is ignored when the **QoS Band** policy in the corresponding access rule is set to **No-Shaping**.
	- To apply the QoS Band to an application rule:
		- Select the **Change QoS Band (Fwd)** check box in the **Policy** section and select the QoS Band from the list.
- 4. Click **OK**.
- 5. Click **Send Changes** and **Activate**.

On the **FIREWALL > Live** page, verify that the correct QoS band was applied to your session.

## Barracuda CloudGen Firewall

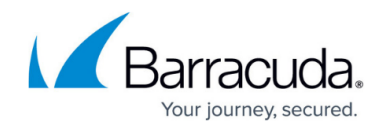

© Barracuda Networks Inc., 2020 The information contained within this document is confidential and proprietary to Barracuda Networks Inc. No portion of this document may be copied, distributed, publicized or used for other than internal documentary purposes without the written consent of an official representative of Barracuda Networks Inc. All specifications are subject to change without notice. Barracuda Networks Inc. assumes no responsibility for any inaccuracies in this document. Barracuda Networks Inc. reserves the right to change, modify, transfer, or otherwise revise this publication without notice.